## F-Secure SAFE Internet Security Ver17

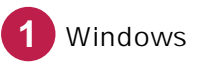

Windows F-Secure SAFE

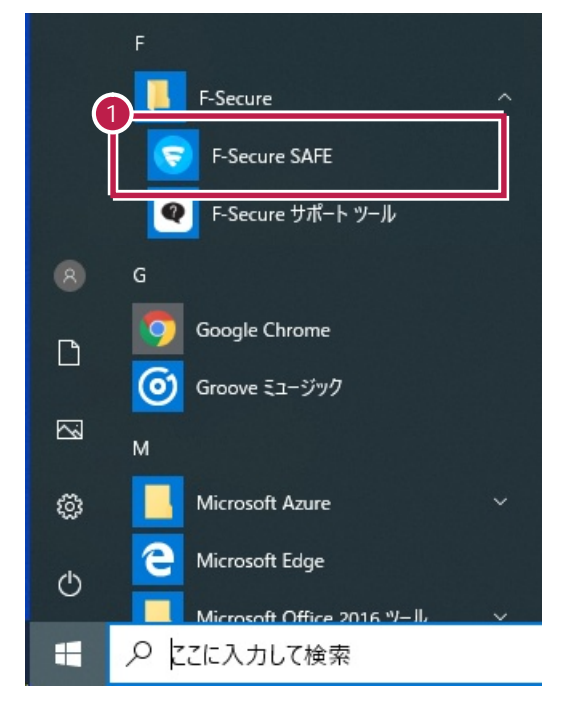

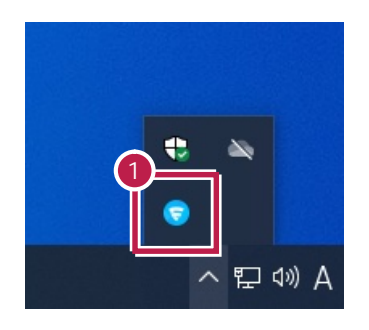

**2** [設定]をクリックします。

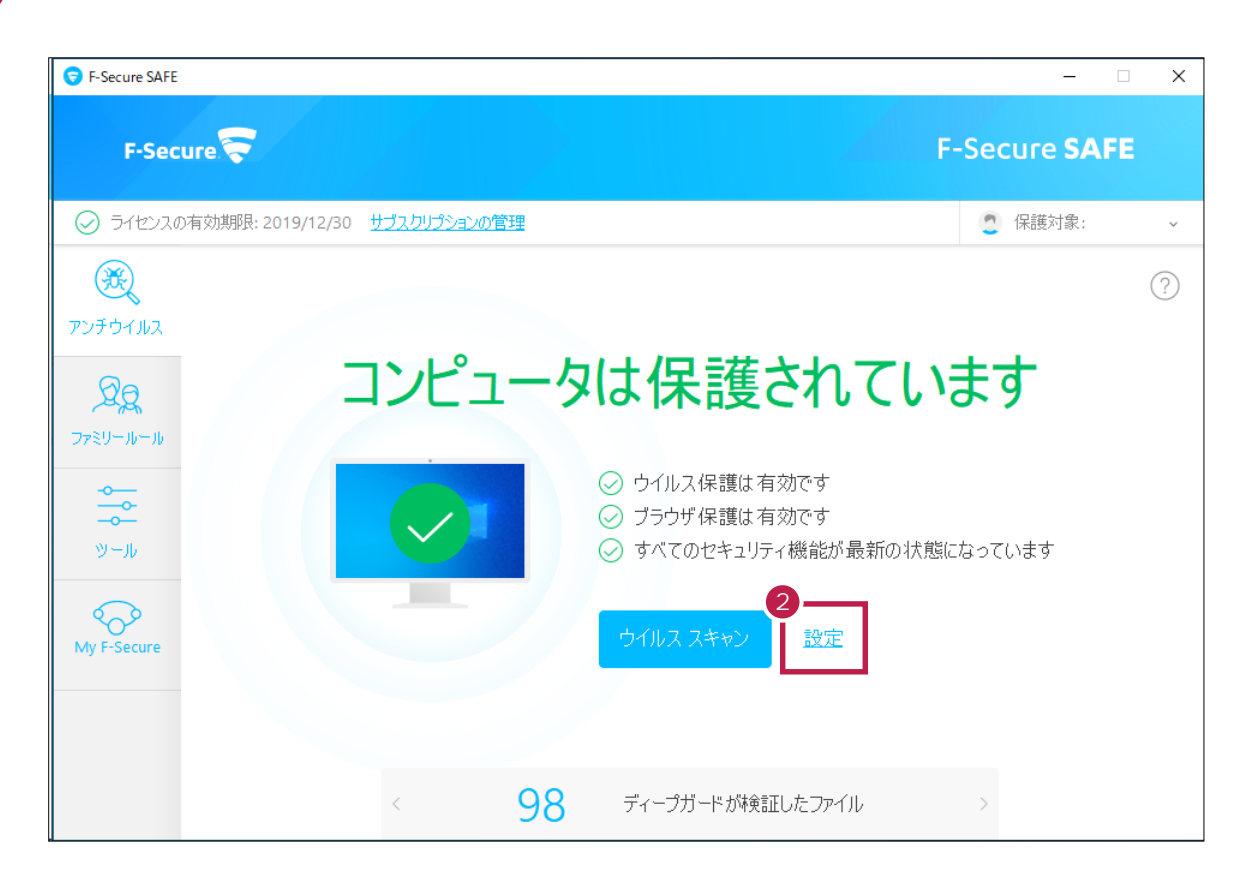

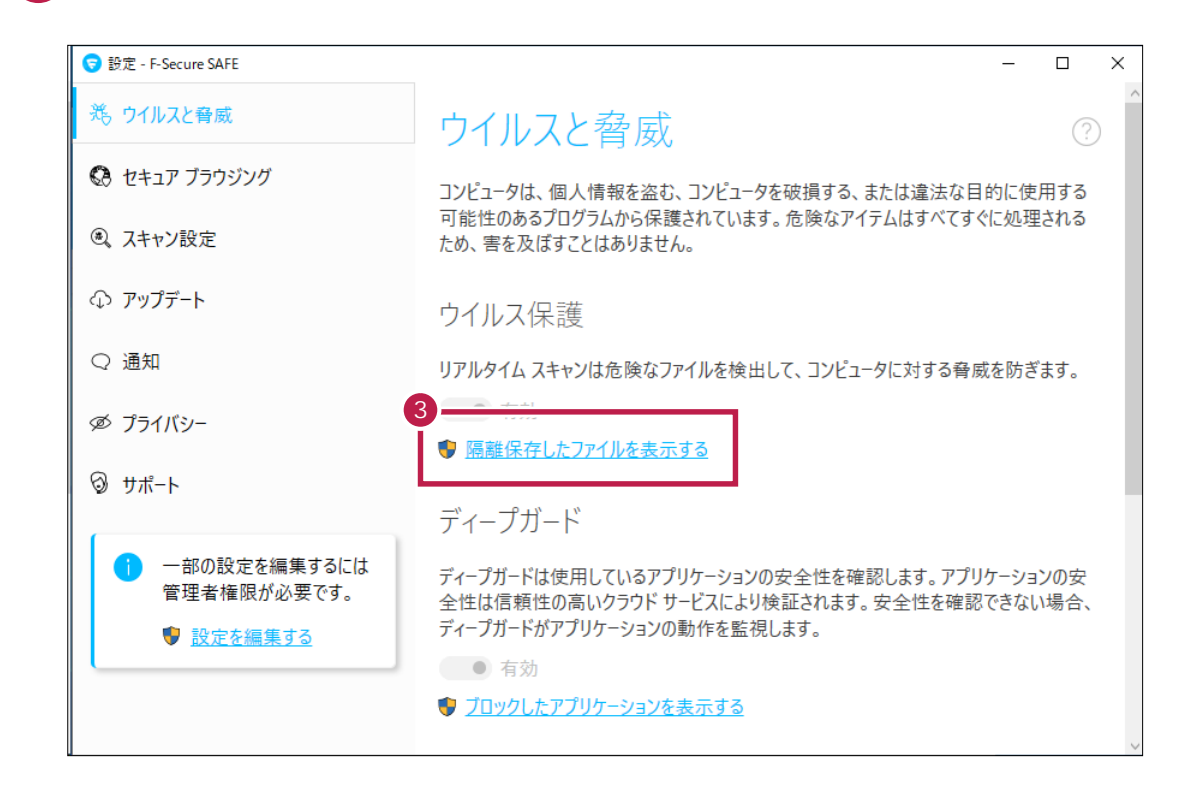

**3**  $\overline{\phantom{a}}$ 

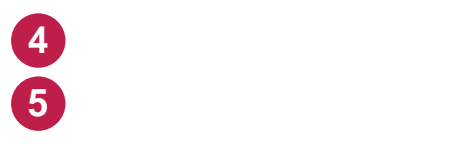

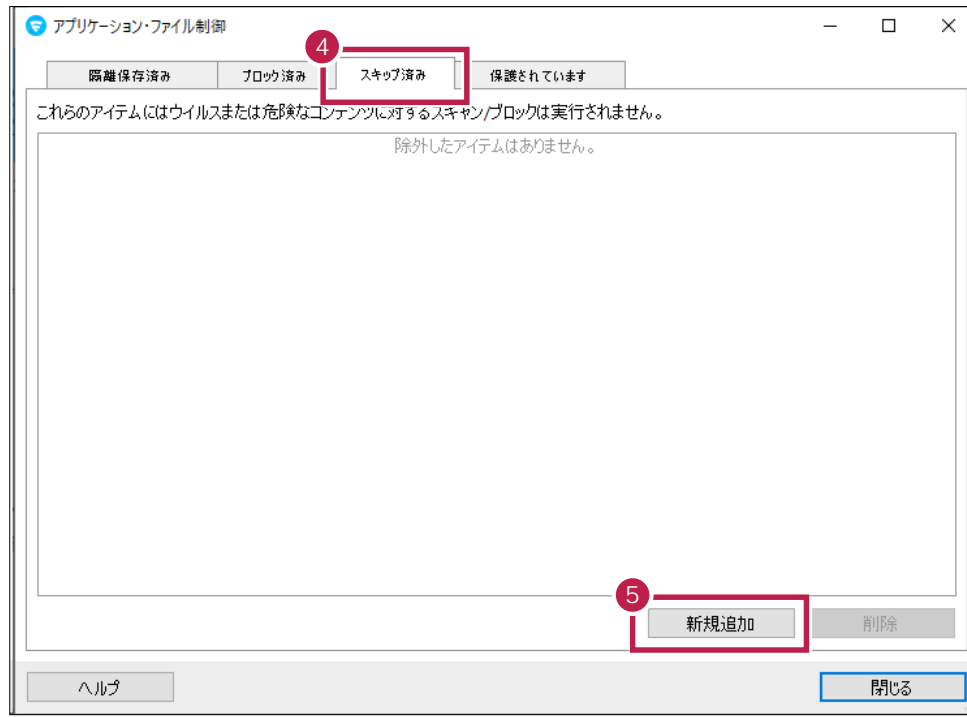

**C**  $\overline{C}$ 

 $\times$ ● スキャン対象から除外  $\begin{array}{|l|l|}\n\hline\n> & C:\n\hline\n> & $\sim$FCSetupTemp\n\end{array}$  $\overline{\phantom{a}}$  $\triangleright$  SGetCurrent SRecycle.Bin<br> **6** Resuments and Setting<br> **6** FCApp FCAPP<br>
Program Files<br>
Program Files<br>
(x86)<br>
Program Data<br>
Program Data<br>
Program Data<br>
Recovery<br>
Psystem Volume Information<br>
Psystem Volume Information C:\FcApp  $\mathsf{OK}% \left( \mathcal{M}\right) \equiv\mathsf{OK}^{3}\left( \mathcal{M}\right)$ キャンセル

**7** リストに追加されたことを確認します。

**6**

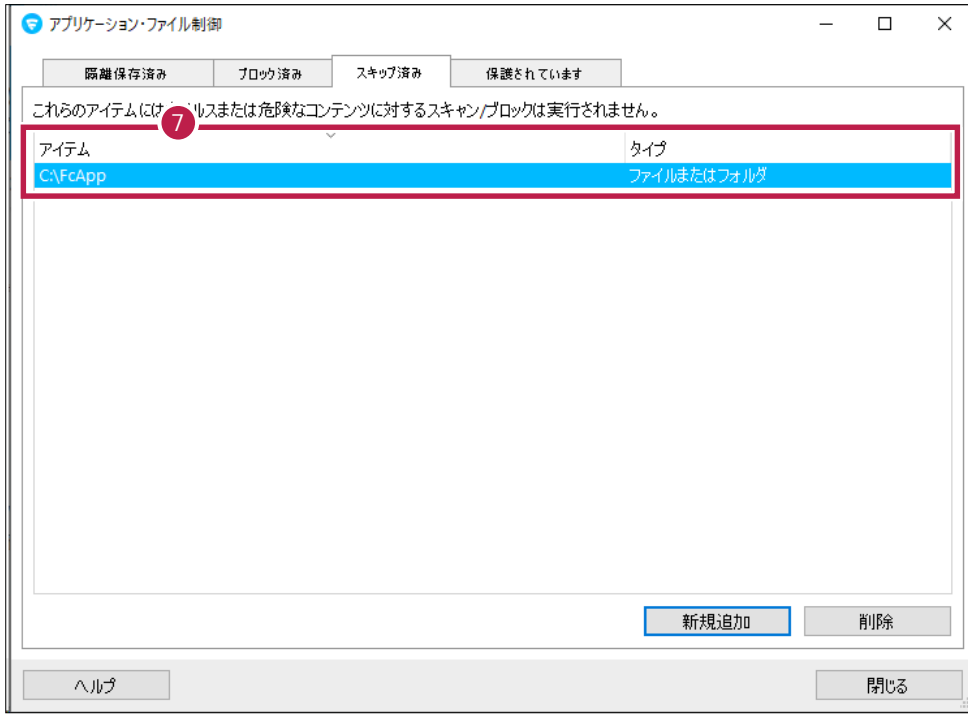

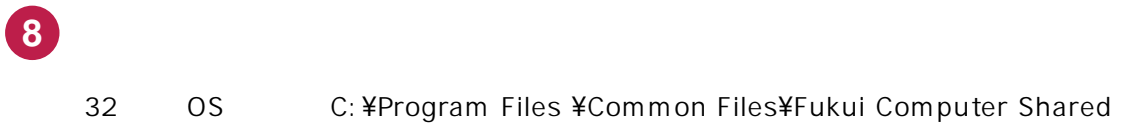

64 OS C: ¥Program Files (x86)\Common Files\Fukui Computer Shared

追加が終わったら、[閉じる]をクリックします。

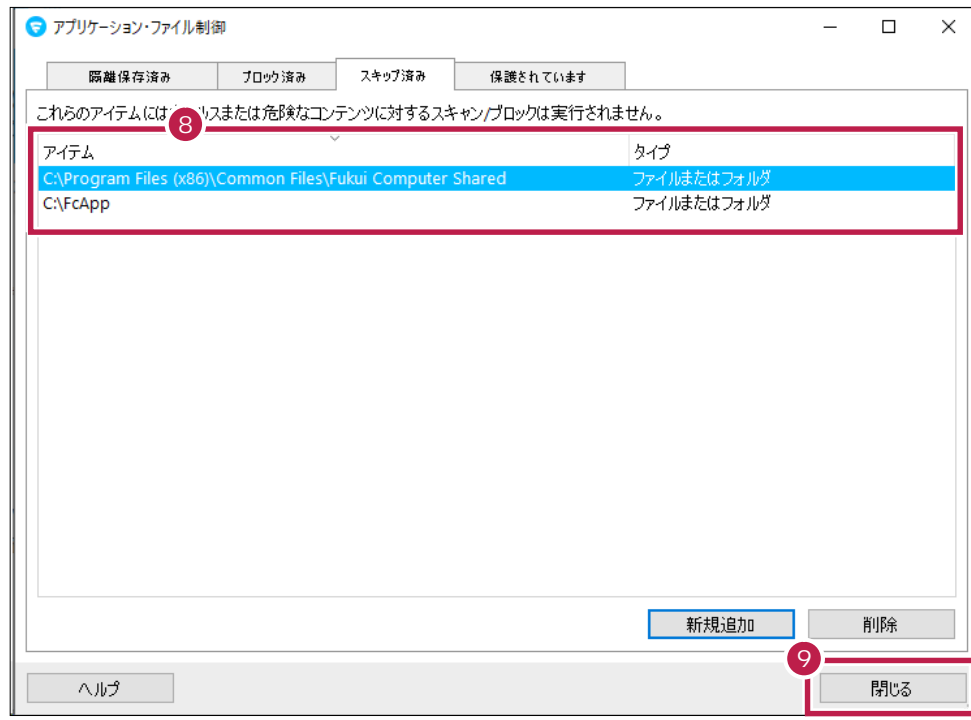

OS